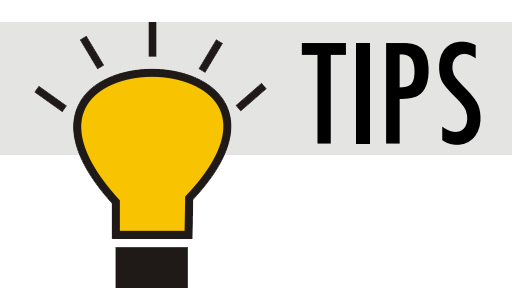

# LZR-WIDESCAN MOBILE APP REGISTRATION

The **LZR WIDESCAN** mobile app is designed for qualified professionals who install BEA sensors that simplifies adjustments and fine-tuning of the new LZR-WIDESCAN sensors with Bluetooth (BLE) connectivity. Invisible detection fields can be viewed and easily adjusted with real-time feedback. Thanks to a secure connection, the user can communicate with the sensor and store information in the BEA Cloud.

LZR-WIDESCAN sensors sold prior to June 2020 do not have Bluetooth capabilities and cannot use the app. *LZR-WIDESCAN sensors with Bluetooth are distinguished by a flashing blue LED on the sensor after power-on or activating the LED using any of the instructions on page 3, step 2.*

## **Features of first version (iOS 1.11, Android 1.10):**

- Full teach-in process and pull cord creations
- Settings for all detection fields
- Viewer with objects' display
- Registration and User Profile

*Verify that you are using the latest version of the app to ensure compatibility with your LZR-WIDESCAN. Versions prior to iOS v1.11 or Android v1.10 are not supported. Visit the App Store / Google Play store to download the latest version.* 

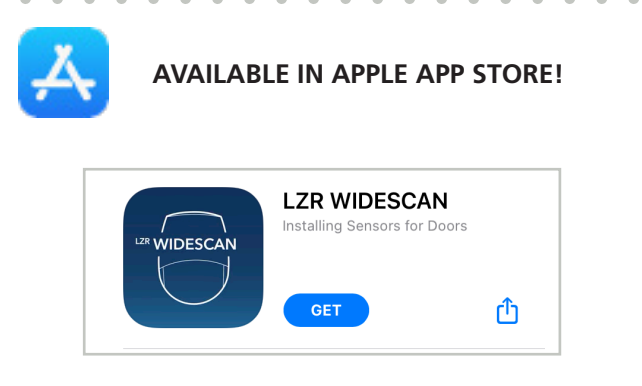

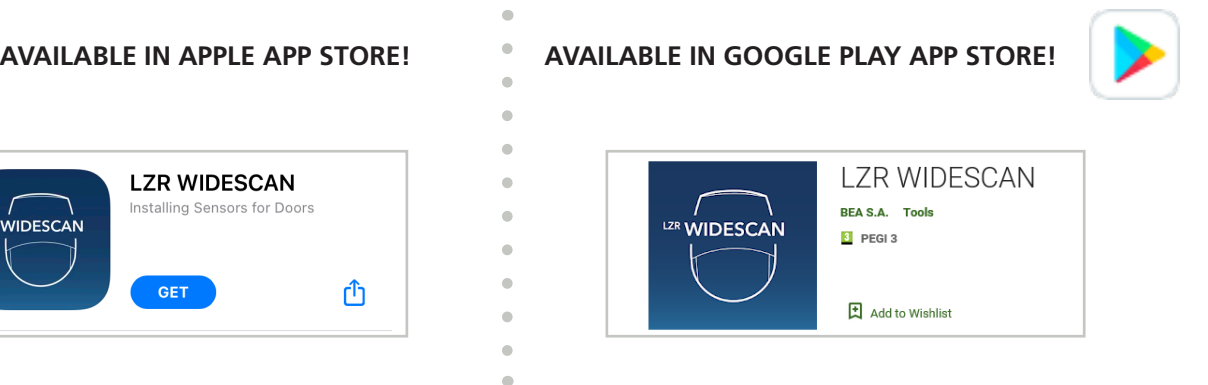

### **STEP 1: REGISTRATION**

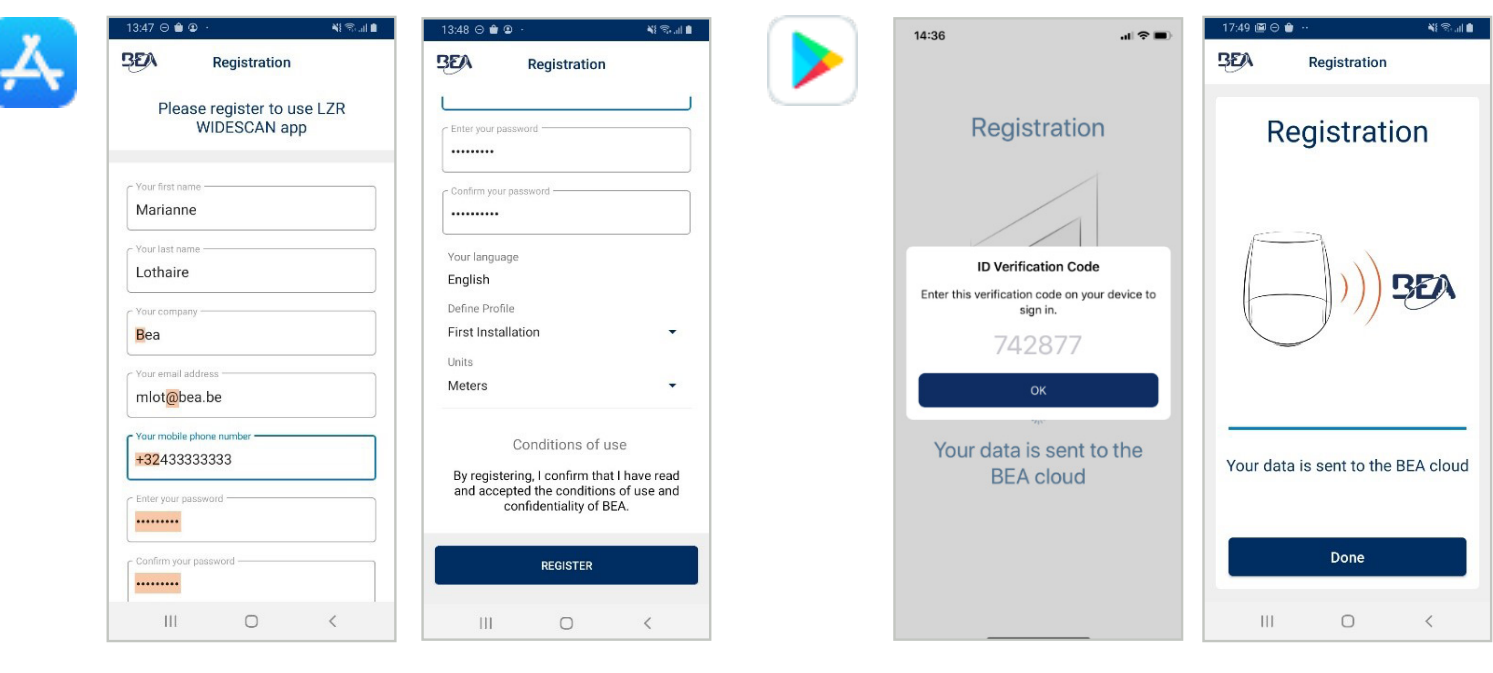

Please observe the following criteria for entering data during registration (refer to example screens above):

- Company name must begin with a capital letter
- Email address requirements:
	- ◊ include @ sign
	- ◊ include "." after the @ sign
- Mobile phone number requirements:
	- ◊ begin with "+"
	- ◊ include your international code after "+" (1 for US and Canada, 52 for Mexico)
	- ◊ include your mobile phone number
- Password requirements:
	- ◊ at least 8 characters
	- ◊ one capital letter
	- ◊ one lower case letter
	- ◊ one number
	- ◊ one symbol (e.g. %, \$, @)
- Other text fields are mandatory but do not require a specific template.
- 3 options:
	- ◊ English (default), German, French, Italian, Spanish, NL, Chinese, Japanese, and Korean are available. *Language is auto-selected from your OS language.*
	- ◊ Profile selector gives you access to First installer (User 1) or Fine tuning (User 2) with more parameters. The Profile selection can be modified afterwards via the Profile section.
	- ◊ Metric (default), Imperial Units are available.
- To complete registration, enter the 2-factor authentication code (6 digits) sent by SMS, and then your registration data is saved to your smartphone and the BEA Cloud.

## **STEP 2: SEARCH FOR SENSORS**

The blue LED on the LZR-WIDESCAN will blink when Bluetooth is active.

Bluetooth automatically turns off after 30 minutes. Choose one of the following activities to turn on Bluetooth again:

- cycle power to the Widescan
- press the OK button on the sensor
- press UNLOCK > LOCK on BEA's universal remote control
- use the reflective sticker provided in the LZR-WIDESCAN box:
	- 1. hold the sticker facing upwards and walk under the sensor in the area of the red visible laser spots
	- 2. walk back at least 6 feet
	- 3. walk back under the spot area

#### **STEP 3: PAIR**

- For one minute after power-on, the **RECOVERY CODE** is 123456. Afterwards, the **USER CODE** is 456789 (modifiable via LCD).
- The LED illuminates solid blue when the connection is established.
- The pairing key is saved on your smartphone and will not be requested for future connections.

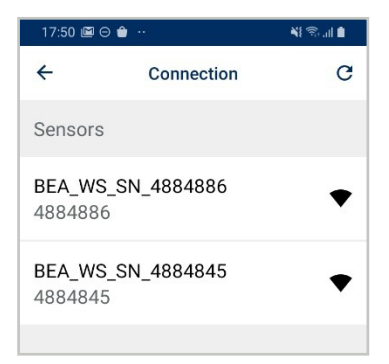

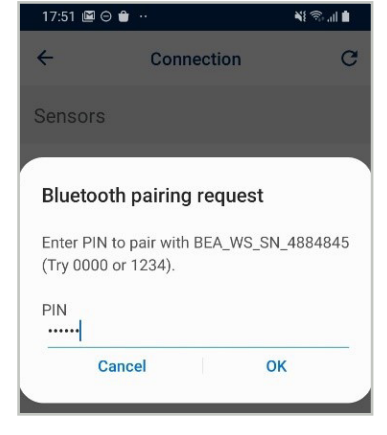

#### **CONNECTED!**

The LZR-WIDESCAN transfers configuration to your smartphone and according to the Teach-In status, the app displays either

- **• Installation** screen to proceed with the teach-in process
- **• Home** screen to gain access to settings, pull cord creation, teach-in, and viewer sub-sections

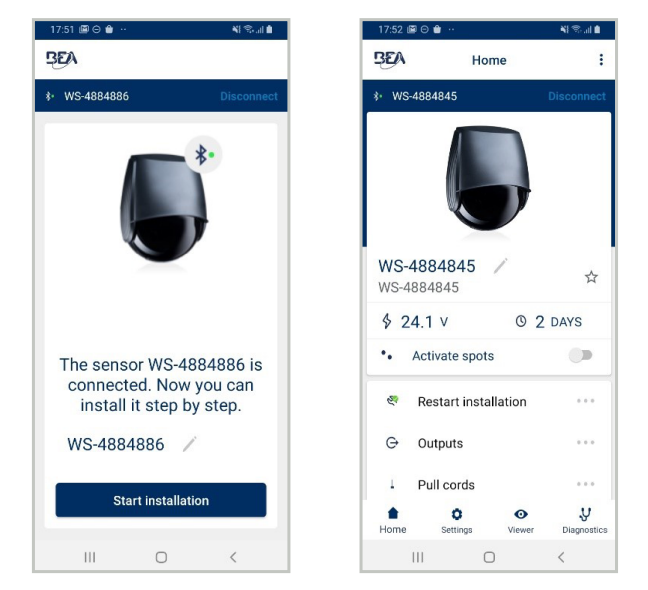